## **THOMSON REUTERS CHECKPOINT®**

Checkpoint® provides a number of different document and search result delivery options. From the tree of contents (ToC) or after you have conducted a search or selected a document to view a set of delivery tool icons will appear at the top of the document or search results. You can choose to save a document or search to a folder, print a copy, export or send by email. You may also create a quick link to appear on the My Quicklinks portlet on the homepage.

The table below provides a description of each of the icons:

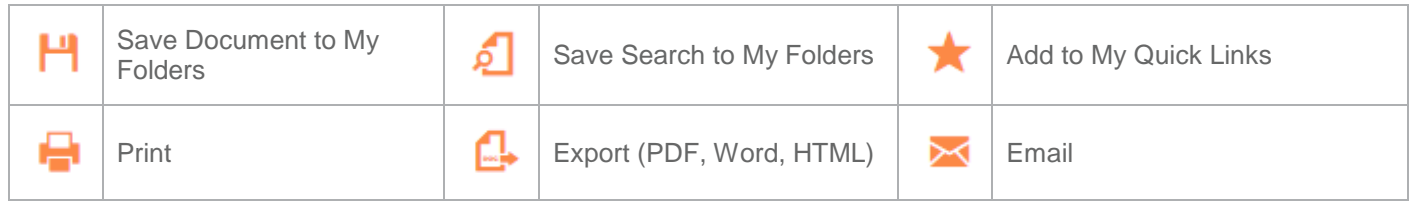

## м

#### **Save Document to Folders**

- 1. On the document view or search results displayed
- 2. Click the Save document to Folders icon
- 3. Enter a name for the document (individual documents only)
- 4. Select a folder or create a new subfolder
- 5. Click Save

#### ا 6 **Save Search to My Folders**

- 1. On the search results list displayed
- 2. Click the Save Search to My Folders icon
- 3. Enter a name for the search (optional)
- 4. Select a folder or create a new subfolder
- 5. Click Save

## **Add to My Quicklinks**

- 1. On the ToC, search results list displayed or document view
- 2. Click the Add to My Quicklinks icon
- 3. Enter a name for the Quicklink
- 4. Click Save

## **To Print a Document**

- 1. On the document view or search results list displayed
- 2. Click the Print icon
- 3. Select print options
- 4. Click on OK.

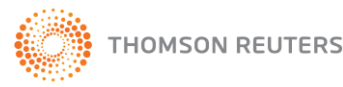

### **THOMSON REUTERS CHECKPOINT®**

## **PRINT, SAVE, EMAIL & EXPORT GUIDE**

# **To Export a Document**

- 1. On the document view or search results list displayed
- 2. Click the Export icon
- 3. Select the file format and output options
- 4. Click OK
- 5. Open the document or save to your local computer

## **To Email a Document**

- 1. With the document or search results list displayed
- 2. Click the Email icon
- 3. Enter recipient details and write a message. The subject field defaults to 'Document from Thomson Reuters Checkpoint®.
- 4. Select the file format and output options
- 5. Click OK.

NOTE: The email will be sent from **not-reply@checkpoint.riag.com**

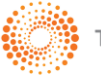